# **Documenting Income Eligibility in Crossroads**

The Income Information screen is a family screen. It can be completed with any family member selected in the carousel. Total Family Size is used to determine the Eligibility Guideline Amount. There are three ways to document income eligibility in Crossroads: 1) Adjunctive eligibility; 2) Full income screen; and 3) Zero income declaration. Documenting self-reported adjunct program participation is **mandatory** for federal reporting requirements. It must be collected even if the participant is not proven adjunctively eligible for WIC.

Below are the required steps for each process. The steps begin after a Family has been added and the user has navigated to the **Income Information** screen in the Certification section of Quick Links.

## **Adjunctive Eligibility**

### **Step One: Family Size**

- **Enter the number of members in the family in Family Size**.
- **Enter the number of expected infants in No. of Expected Infants**, if applicable
- The values for **Family Size** and **No. of Expected Infants** are combined to indicate the **Total Family Size**.

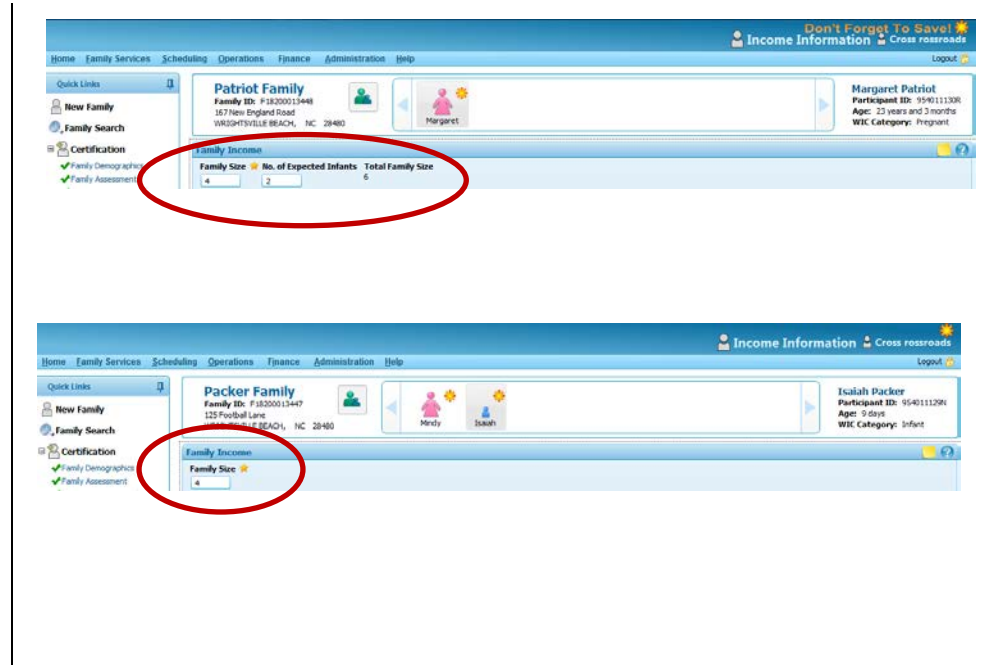

### **Step Two: Self-Reported Adjunct Program Participation**

- Within the **Family Adjunct Participation** grid, select all programs that the participant or parent/guardian/caretaker self-reports participating in (if any) for each family member that is participating in WIC.
- An  $^{\prime\prime}$   $\frac{1}{\sqrt{2}}$  (for "self-reported") is displayed.

### **Step Three: Verify Adjunct Program Participation**

For at least one program selected, do the following:

- **E** Click the **Adjunct Program Verification** button display options to document how adjunct eligibility is verified. The **Adjunct Program Verification** screen displays.
- Click **Verify** to use Online Verification (OLV) OR select a **Verification Document**.
- Click **OK** to process the screen. You are returned to the Income Information screen. If adjunct program

participation is verified, a  $\bigcup$  is displayed instead of an  $\mathbf{s}$ , and a green check **mark** displays under **Family Eligible** and/or next to the participant's name in the **Family – Adjunct Participation** box. It varies depending on the program selected and whether eligibility is conferred to the entire family.

#### **Note:**

*Medicaid:* If a Pregnant Woman or Infant is eligible,

NC WIC Program Manual **October 2014** October 2014

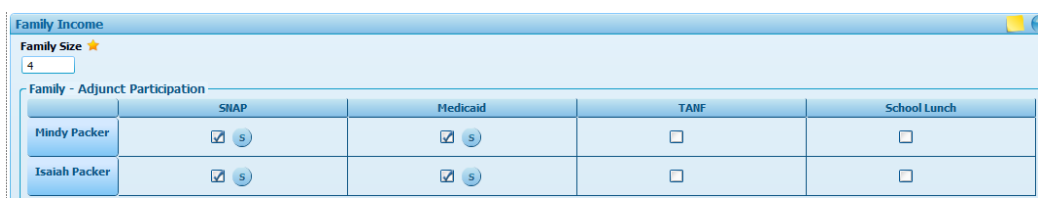

Note: SNAP = Food and Nutrition Services (FNS) Program (Food Stamps) TANF = Work First

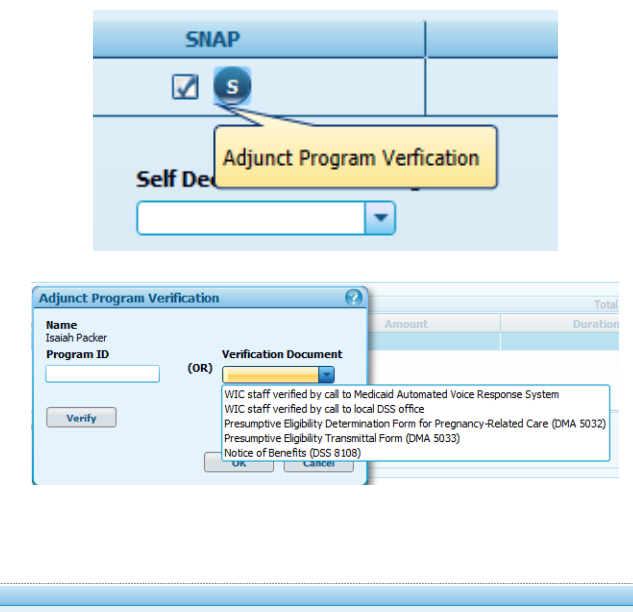

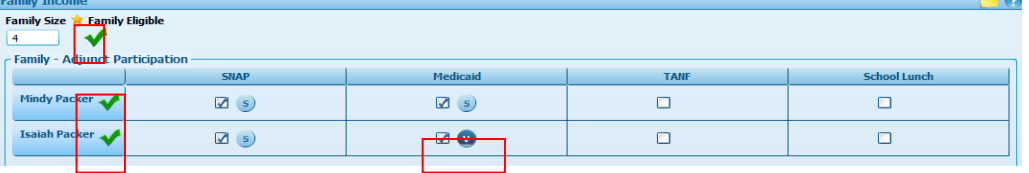

the entire family is eligible.

*SNAP*: If any member of the family is eligible, the entire family is eligible.

### **Step Four: Complete Self Declared Income/Range**

- Enter a **Self Declared Income** (Dollar amount) or select a **Self Declared Income Range** from the drop down list.
- **If the green check mark does not display, continue to** the instructions for **Full Income Screen** below.
- Click **Save**. A status message displays indicating success and you are navigated to the next screen in the process, **Health Information**.

#### **Self Declared Income** Self Declared Income Range OR \$35,000.00  $0.00 - 1.199.00$ 1,200.00 - 2,399.00 **Income Details**  $2,400.00 - 3,599.00$  $3,600.00 - 4,799.00$ Total Items: 0  $4.800.00 - 5.999.00$ **Frequend**  $5,000.00 - 7,199.00$ 7,200.00 - 8,399.00  $8,400.00 - 9.599.00$ 9,600.00 - 10,799.00 10.800.00 - 11.999.00 12.000.00 - 13.199.00 **Eligibility Guideline Amount Zero Income Declaration Reason** 13,200.00 - 14,399.00 **Total Income** ency 14.400.00 - 15.599.00  $$0.00$ \$43,568.00 15,600.00 - 16,799.00 16.800.00 - 17.999.00 18,000.00 - 19,199.00 **Income History** 19,200.00 - 20,399.00 20.400.00 - 21.599.00 21,600.00 - 22,799.00 22,800.00 - 23,999.00 24,000.00 - 25,199.00 25,200.00 - 26,399.00 ⋤ ADD ON THE END

## **Full Income Screening**

The Income Detail grid is required if family eligibility is not determined by Adjunct Program Participation Income.

### **Step One: Family Size**

- Enter the number of members in the family in **Family Size**.
- **Enter the number of expected infants in No. of Expected Infants**, if applicable
- The values for **Family Size** and **No. of Expected Infants** are combined to indicate the **Total Family Size**.

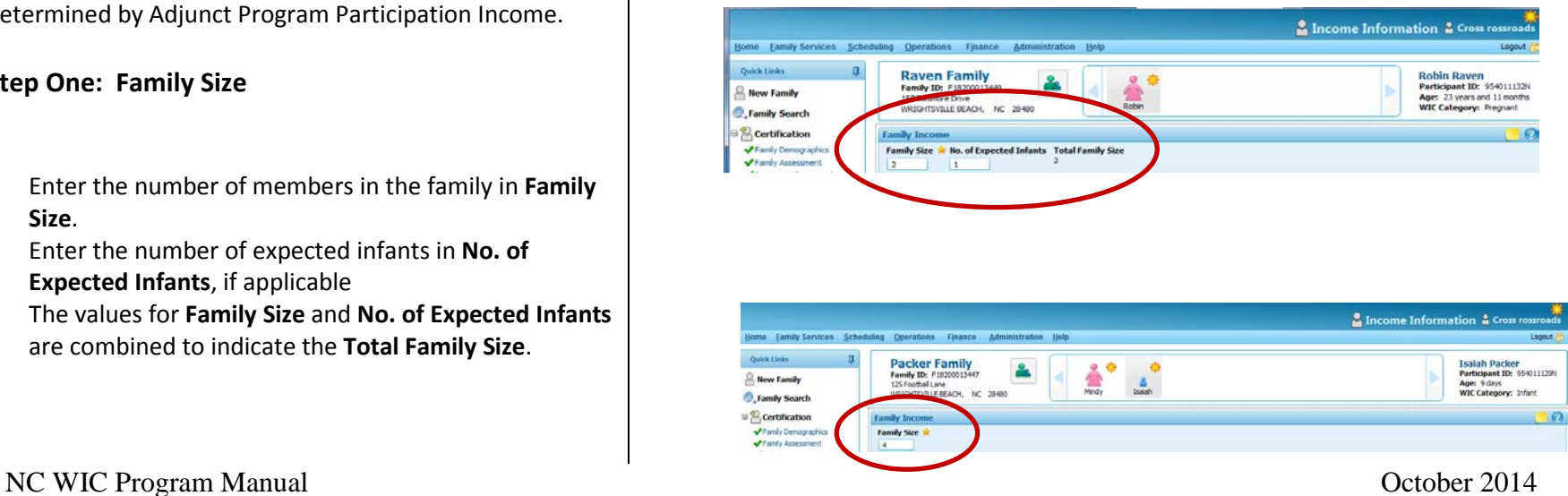

### **Step Two: Self-Reported Adjunct Program Participation**

- Within the **Family Adjunct Participation** grid, select all programs that the participant or parent/guardian/caretaker self-reports participating in (if any) for each family member that is participating in WIC.
- An " $\frac{S}{s}$ " (for "self-reported") is displayed.

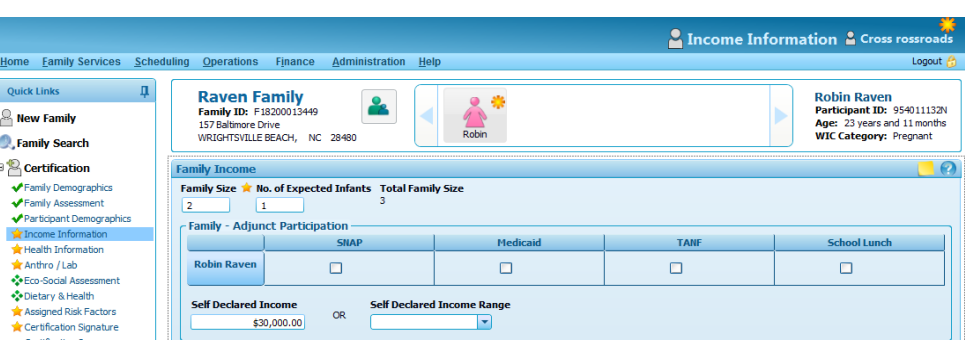

Note: SNAP = Food and Nutrition Services (FNS) Program (Food Stamps) TANF = Work First

#### **Step Three: Income Details**

Within the **Income Details** grid, enter a row of information for **each** income source associated with the family **until all applicable income** is reported by doing the following:

 Click on the **Source** column header and select a source of income from the drop down menu.

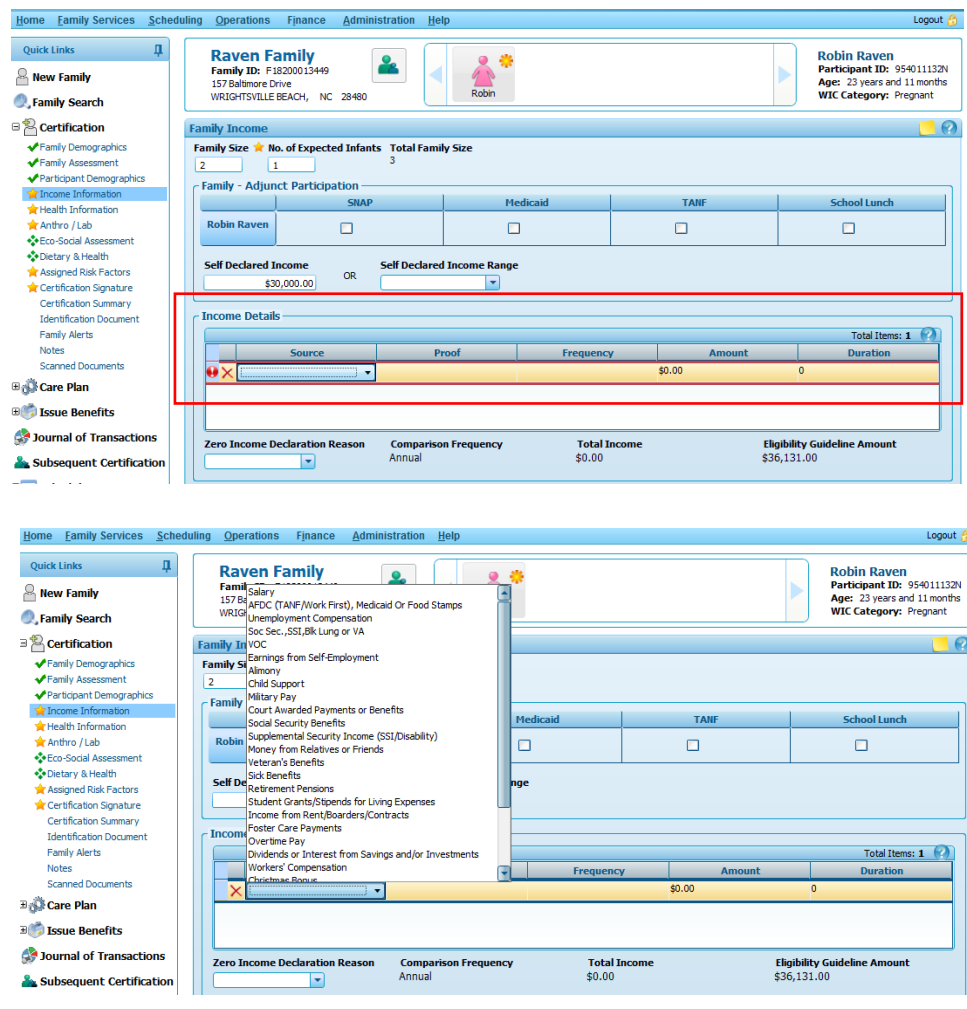

Drop Down Menu for Source of Income

**F** Select the **Proof**. When no proof exists, choose "Proof Provided with Affidavit." See **Step Four** below.

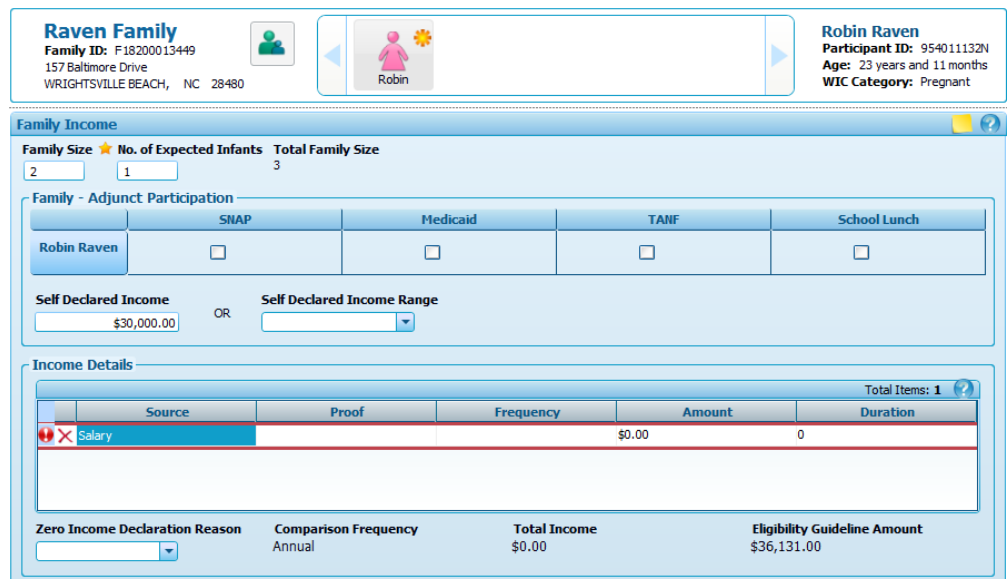

 Click on the **Proof** column header and choose a proof of income from the drop down menu.

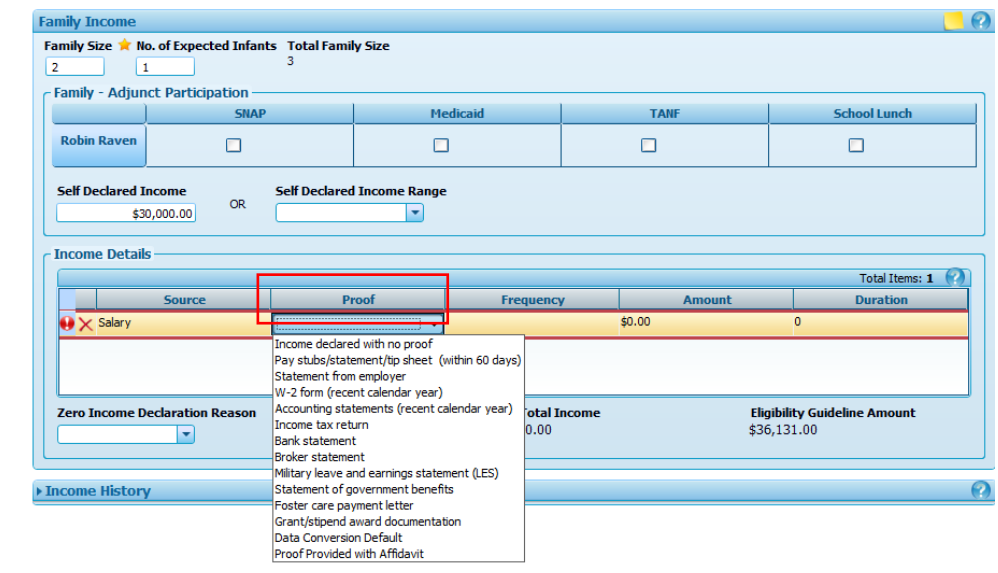

- Select the **Frequency**, enter the **Amount** and enter the **Duration** by clicking on the header and choosing from the drop down menu.
- **EXP** Comparison Frequency is adjusted to annual when more than one income frequency exists for a family. Exception: hourly is included in weekly income.
- **Total Income** is calculated by the system and compared to the **Eligibility Guideline Amount**.
- **If the Total Family Income** is less than or equal to the **Eligibility Guideline Amount**, the family is income eligible. A green check **M** mark displays at the top of the screen.

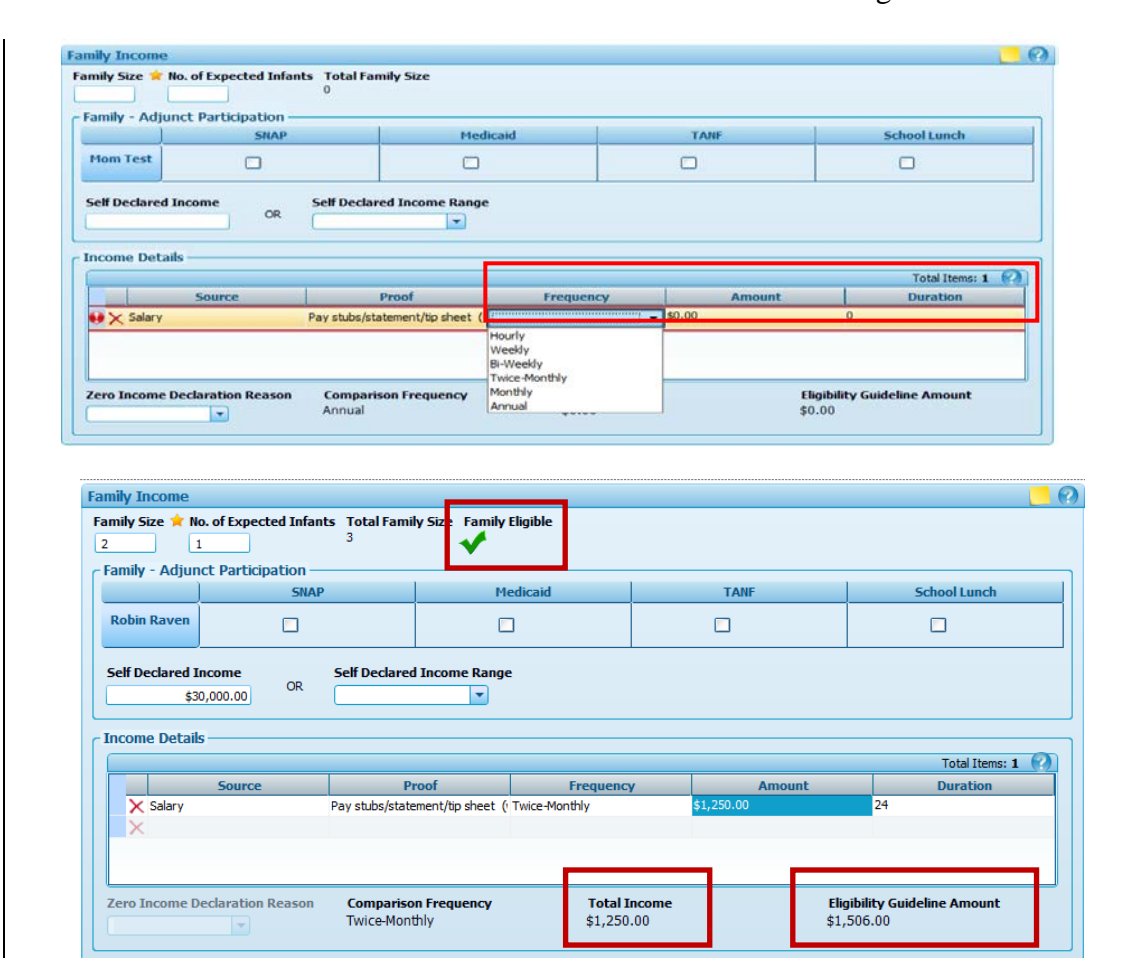

**Family Eligible**

Page 8 of 16

Page 9 of 16

- **IF If the Total Family Income is greater than the Eligibility** Guideline Amount, the **Applicant Ineligible** icon ( $\gg$ ) displays at the top of screen indicating the family is not income eligible.
- **Print** the **Ineligibility Notice**.
- Click **Save**. The system refreshes and you are navigated to the next screen in the process.

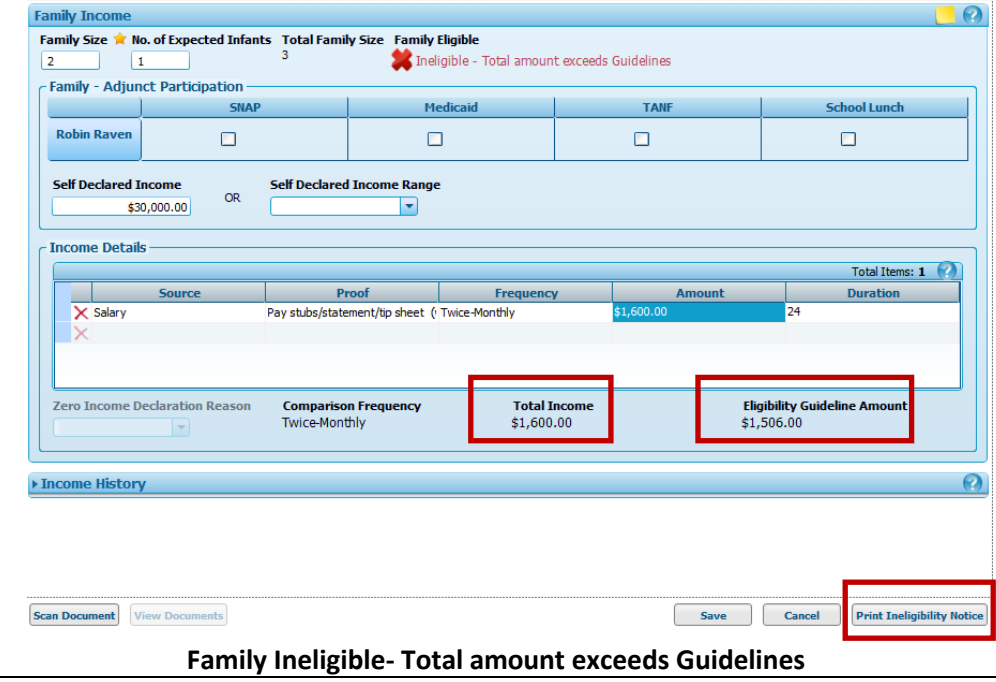

**Step Four: Income Declared with No Proof (if applicable)**

- When no proof exists, choose "Proof Provided with Affidavit."
- Click **Save**. The system refreshes and you are navigated to the next screen in the process.

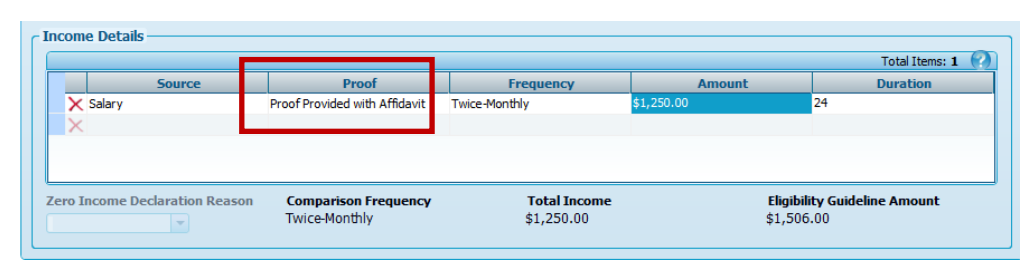

Robin Raven<br>Participant ID: 9540111324<br>Age: 23 years and 11 months<br>WIC Category: Pregnant  $\frac{1}{\text{Robn}}$ Family ID: F18200013449<br>157 Baltinore Drive<br>WRIGHTSVILLE BEACH, NC 28480 New Family **C**, Family Search **Certification \*Certification 5** ✔ Family Demographics - Signature for **Planty Assessment** A Rights and Responsibilities Participant Demographics Income Information Affidavit for Identity **Children Information** Anthro / Lab C-Eco-Social Assessment Affidavit for Income Coletary & Health **In** Assigned Risk Factors Certification Summary **Identification Document** Family Alerta Notes » Rights and Re Scanned Documents > Affidavit for In Box Plan **Boy Issue Benefits Cournal of Transactions** Subsequent Certification **But Scheduling System** Family Appointments Quick Appointments Ciric Master Calendar

矗

**Raven Family** 

**Quick Links** 

- Navigate to the **Certification Signature** screen by using the **Quick Links** bar.
- Choose the **Affidavit for Income** checkbox. The **Affidavit for Income** appears in the **Certification Documents** grid.

 $\Omega$ 

- **Print the affidavit; complete the Reason for Lack of** Proof of Income.
- Have the participant/parent/guardian/caretaker sign the affidavit.
- See the Interim WIC Program Manual, Chapter 6B, Section 5, pages 15-16 for acceptable reasons for No Proof.

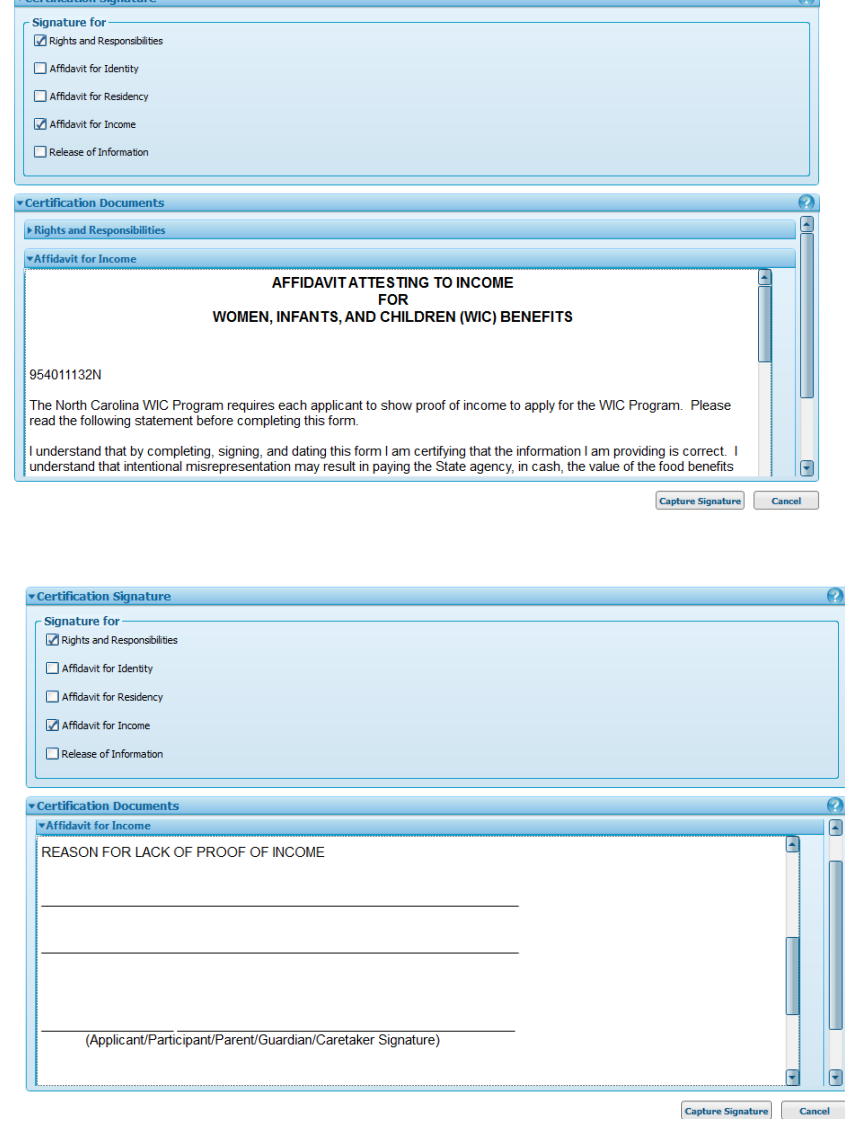

Page 12 of 16

 Return to the **Income Information** screen and choose the **Scan Document** button to scan the affidavit back into the system.

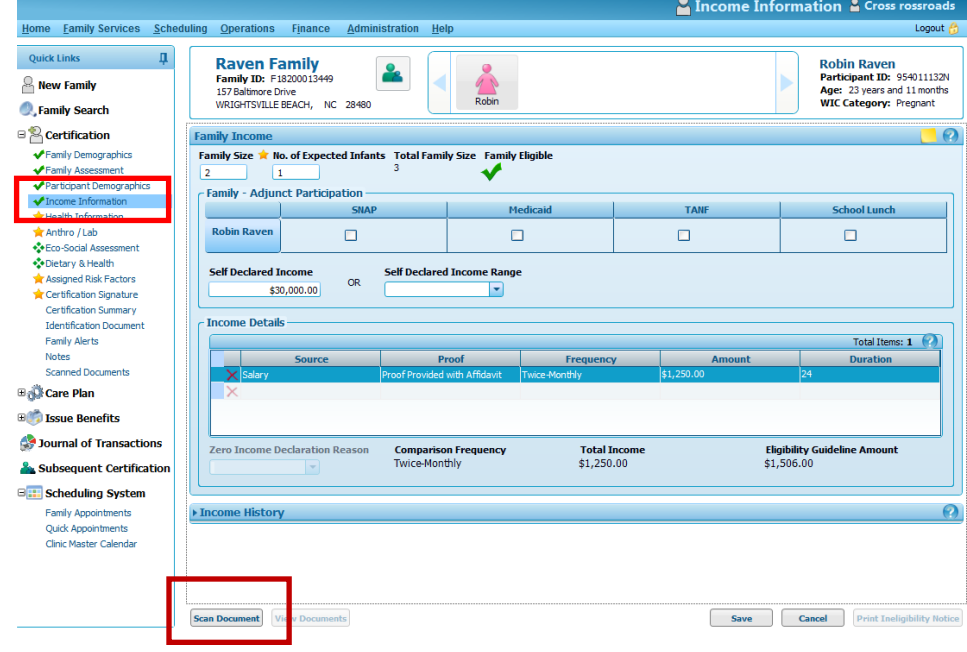

Don't Forget To Save<br>Income Information & Cross ross

Margaret Patriot<br>Participant ID: 9540111308<br>Age: 23 years and 3 months<br>WIC Category: Pregnant

### **Zero Income Declaration**

The **Zero Income Declaration Reason** field is required when the family reports zero income and Adjunctive Income Eligibility cannot be verified. For more information about Zero Income Declaration, see the Interim WIC Program Manual, Chapter 6B, Section 5, page 16.

> R New Family **C**. Family Searc

Patriot Famil

#### **Step One: Family Size**

- **Enter the number of members in the family in Family Size**.
- **Enter the number of expected infants in No. of Expected Infants**, if applicable
- The values for **Family Size** and **No. of Expected Infants** are combined to indicate the **Total Family Size**.

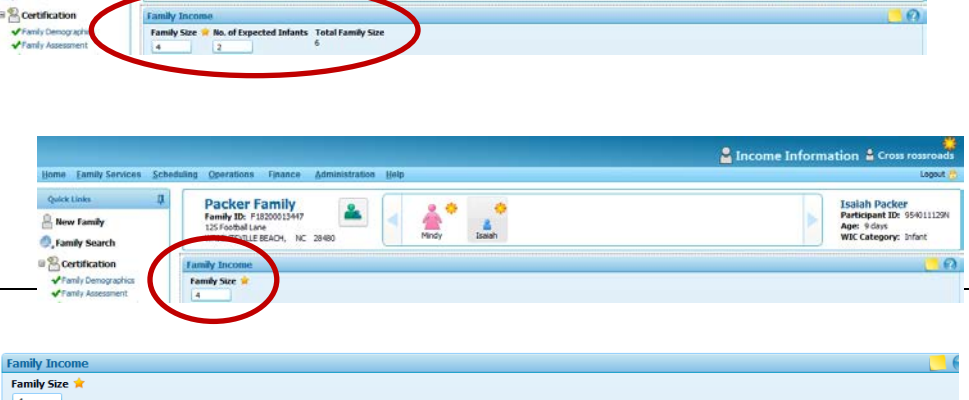

### **Step Two: Self-Reported Adjunct Program Participation**

- Within the **Family – Adjunct Participation** grid, select all programs that the participant or parent/guardian/caretaker self-reports participating in (if any) for each family member that is participating in WIC.
- An  $^{\prime\prime}$   $\frac{1}{\sqrt{2}}$  (for "self-reported") is displayed.

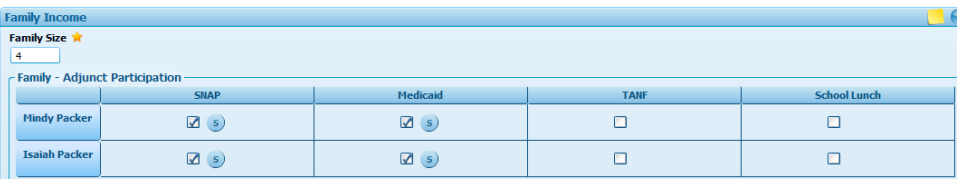

Note: SNAP = Food and Nutrition Services (FNS) Program (Food Stamps) TANF = Work First

#### **Step Three:**

- Leave the **Self Declared Income** and **Self Declared Income Range** fields and the **Income Details** grid blank.
- Note that the **Zero Income Declaration Reason** field is disabled if an entry appears in the **Self Declared Income** or **Self Declared Income Range** fields.

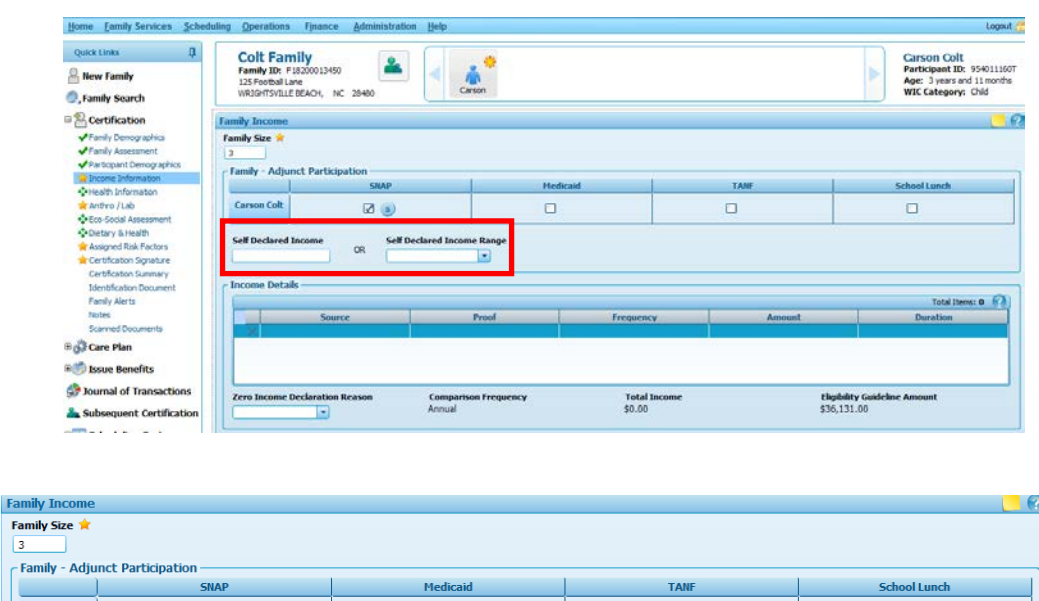

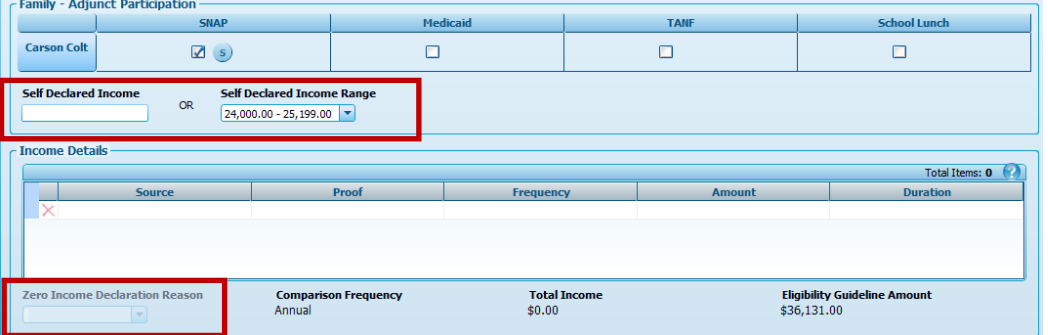

Zero Income Declaration Reason is disabled if an entry appears in the **Self Declared Income** or **Self Declared Income Range** fields

- Select "No Income" from the **Zero Income Declaration Reason** drop down list box.
- A green check **M** mark displays at the top of the screen.
- Click **Save**. A status message displays indicating success and you are navigated to the next screen in the process.

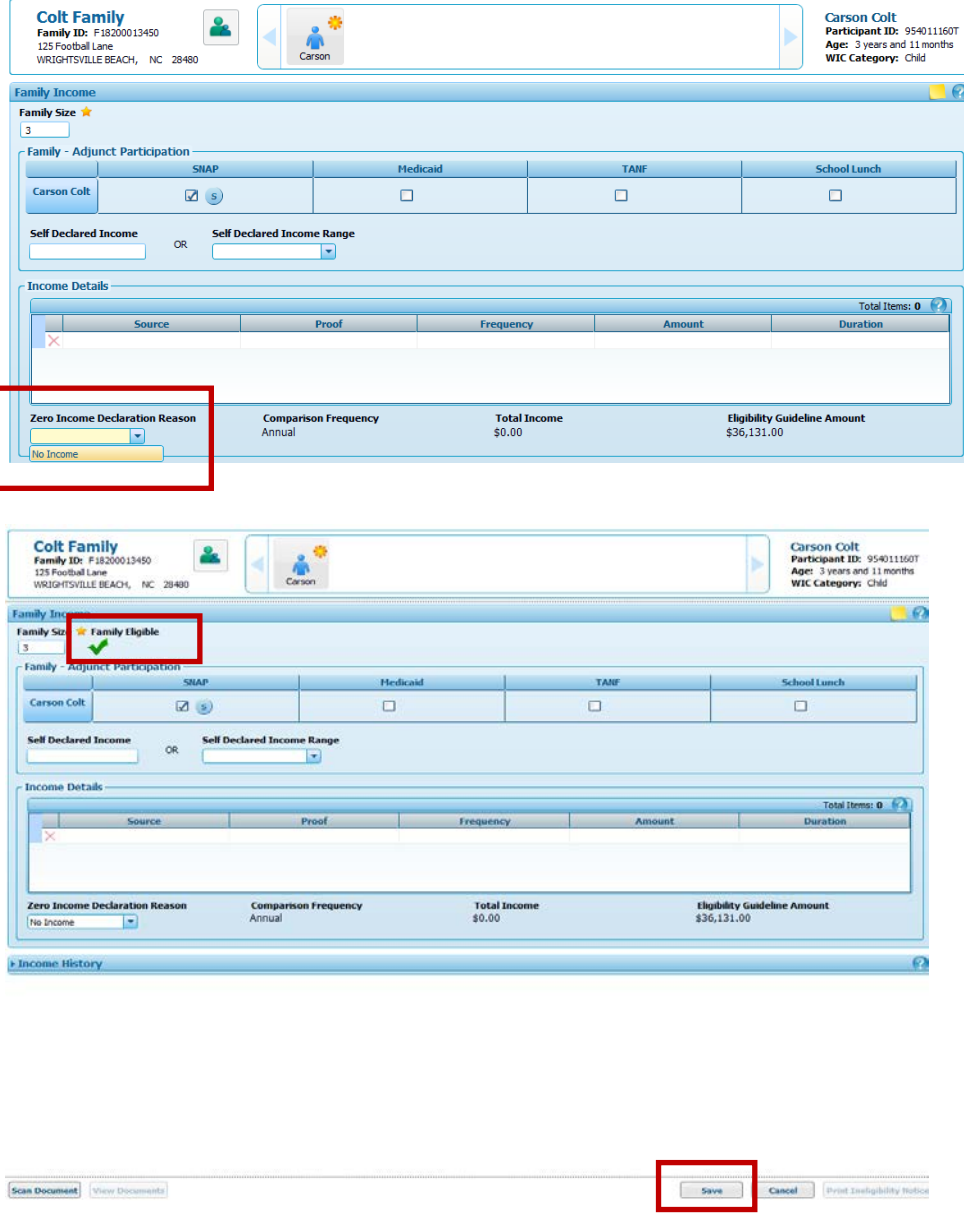

Page 16 of 16

(Blank page)